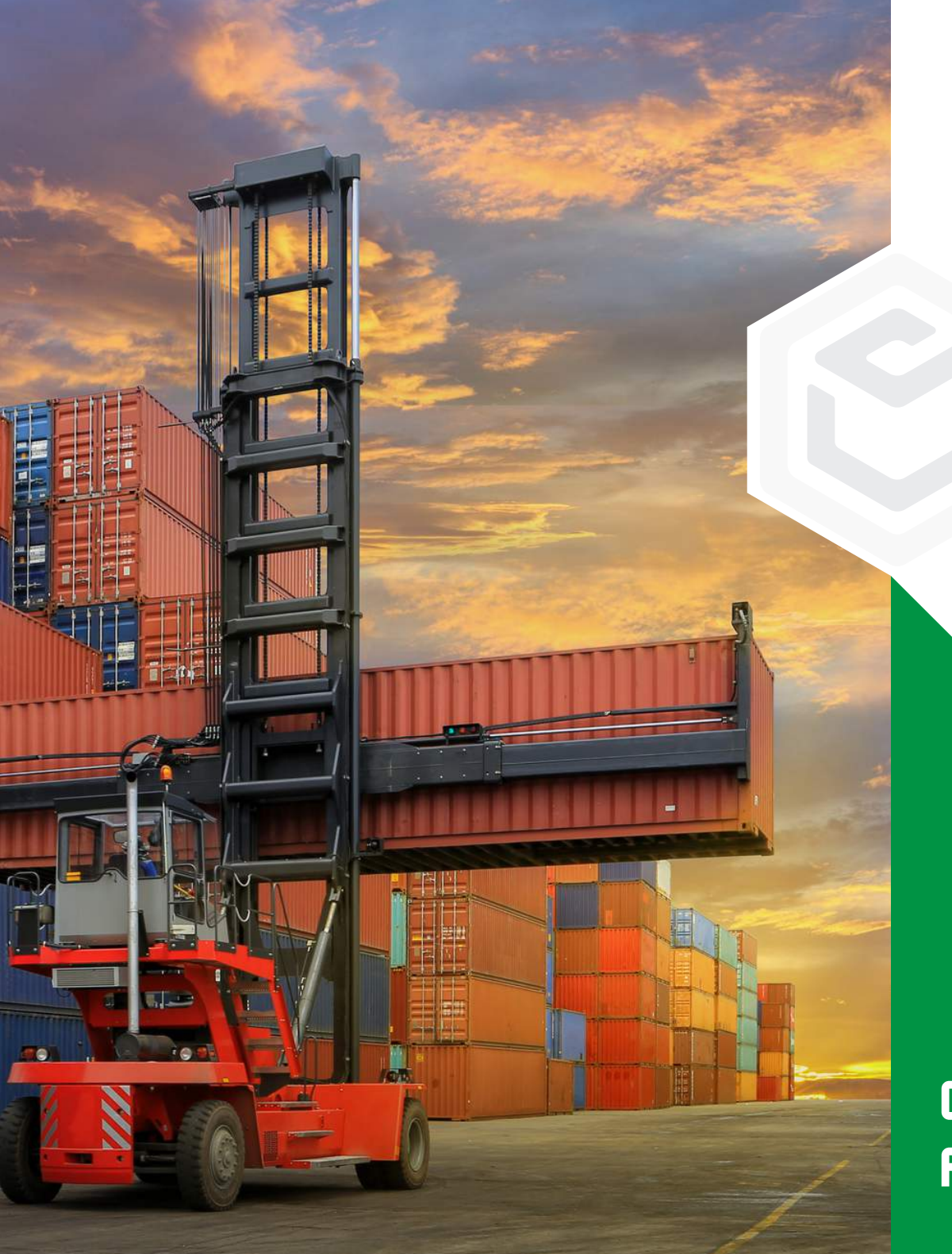

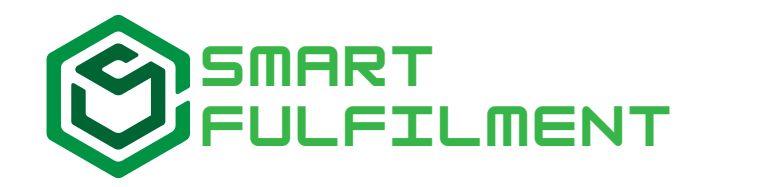

#### Werken met Smart Fulfilment

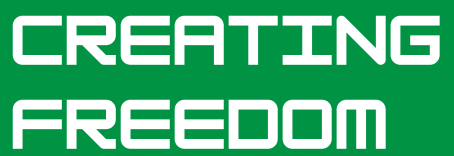

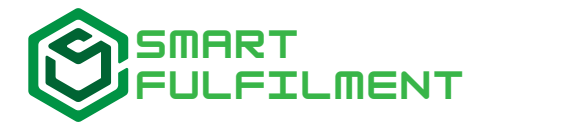

Welkom bij Smart Fulfilment. Wij zijn heel blij dat jullie vanaf heden gebruik maken van onze fulfilmentdienstverlening. Nu de overeenkomst in orde is gemaakt gaan we samen richting de echte start van de samenwerking!

*Een fulfilmentpartij*: wij snappen dat er veel vragen zijn over hoe bijvoorbeeld de aanlevering van goederen naar ons magazijn gaat. In dit handboek laten we je kennis maken met alle mogelijkheden van onze portaal.

### **Onze waarden**

Wij creëren vrijheid door onze gebruiksvriendelijke **software**, geoptimaliseerde **procesessen,** en vriendelijke **service**.

Wij geloven dat iedereen recht heeft op een goede baan en vrijheid. Ons doel is om zowel onze klanten als medewerkers te laten groeien en bloeien in hun ambities.

Welkom aan boord!

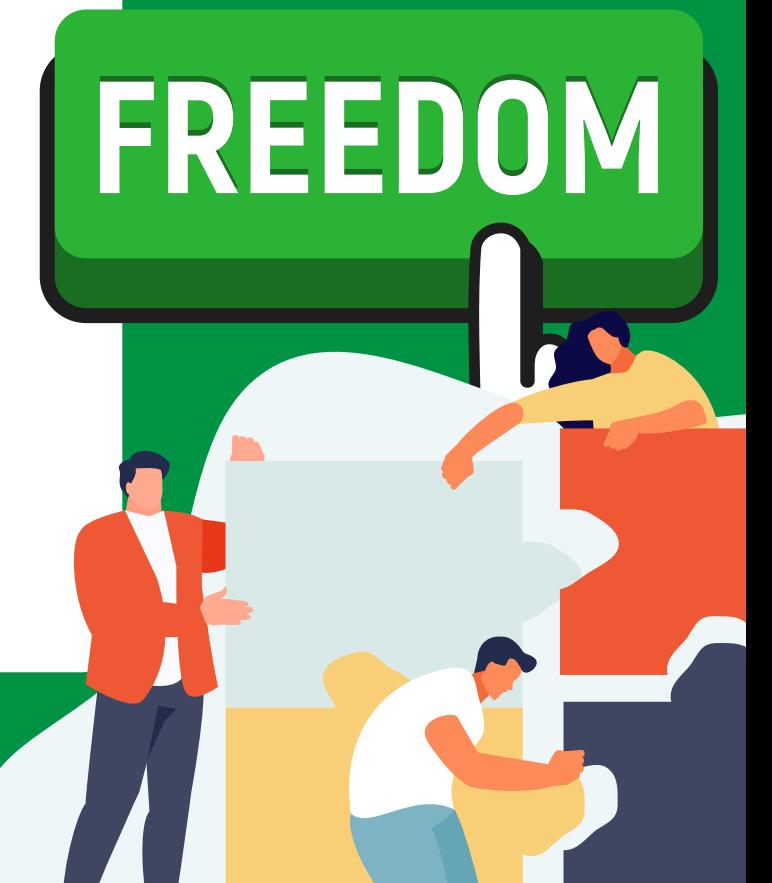

## Stap 1: Het registreren van jouw account

Als je naar app.smartfulfilment.nl/signup gaat kom je terecht op de registratiepagina van onze web portaal. Via deze portaal regelen wij alle operationele handelingen rondom jouw webwinkel of bol.com account.

Het koppelen werkt als volgt:

- 1. Maak een account aan bij Smart Fulfilment via app.smartfulfilment.nl/signup
- 2. Vul je bedrijfsgegevens in bij de volgende stap en klik op Submit
- 3. Lees de algemene voorwaarde goed door, en bevestig deze indien akkoord
- 4.Vul je API keys in\* (of klik op Waar vindt ik mijn API Keys? in de portaal).
- 5.Ga naar naar producten -> importeren.
- 6.Klik op de knop van het platform waarmee jij wilt synchroniseren.
- 7.Je producten worden binnen enkele minuten zichtbaar onder producten

**Let op:** zorg altijd dat alle producten die jij via ons wilt verzenden online staan op jouw verkoopplatform. Als producten niet op het platform staan (en dus niet zichtbaar worden in de portaal) is aanleveren helaas niet mogelijk.

*\*Wil je meerdere API's koppelen aan 1 Smart Fulfilment account, omdat je op meerdere accounts of platformen verkoopt? Neem dan contact met ons op.*

# Stap 2: Artikelen versturen naar Smart Fulfilment

**Vraag aan je leverancier of hij een sticker met de volgende gegevens op iedere doos kan plakken.**

**Nederlands:**

**Elke doos moet voorzien zijn van een sticker met de volgende informatie: Bedrijfsnaam: Jouw bedrijfsnaam EAN code: EAN code van het product Aantal: Aantal stuks in de doos Doosnummer: Voorbeeld bij 3 dozen: (1/3, 2/3, 3/3)**

In elke doos maa maar 1 EAN code zitten, voor dozen met meerdere EANS heffen wij een uitzoektoeslaa **conform onze offerte.**

**English:**

**Each box has to be stickered with the following information: Company name: Your company name EAN code: EAN code of the product Amount: Amount of items in the master carton Box number: E.g with 3 boxes: (1/3, 2/3, 3/3)**

In each box, there may be a maximum of 1 EAN code. Delivering boxes with multiple EAN codes will be **charged with a fee.**

Zorg ervoor dat je de leverancier van de juiste informatie en uitleg voorziet om de dozen correct te stickeren. **Op de volgende pagina zie je een voorbeeld van stickers die je zelf kan namaken.**

Sticker voor rode kleur:

Bedrijfsnaam: Voorbeeld B.V EAN code: 111111111 Aantal: 50 stuks Doosnummer: 1/3

#### Sticker voor gele kleur:

Bedrijfsnaam: Voorbeeld B.V EAN code: 222222222 Aantal: 50 stuks Doosnummer: 2/3

#### Sticker voor blauwe kleur:

Bedrijfsnaam: Voorbeeld B.V EAN code: 333333333 Aantal: 50 stuks Doosnummer: 3/3

In het voorbeeld heeft het bedrijf Voorbeeld B.V 3 dozen met 50 stuks (totaal 150 stuks) besteld. Het bedrijf heeft 3 kleuren in hun assortiment.

Voorbeeld B.V heeft per EAN code (rood, geel en blauwe kleur) 50 stuks besteld.

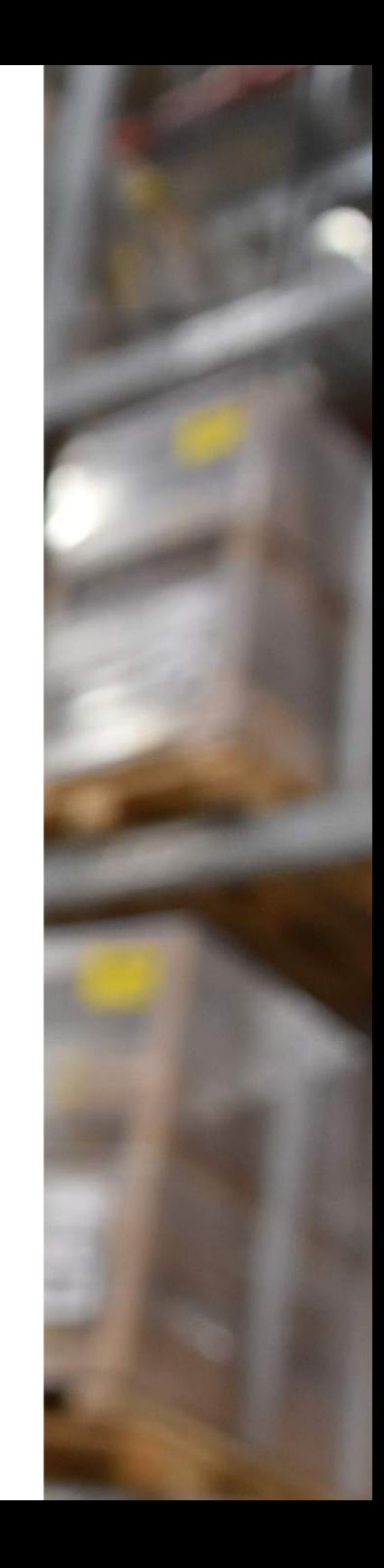

### Stap 3: Goederen aanmelden

Voor het magazijn is het belangrijk om te weten wat er binnenkomt. Het aangeven welke producten je komt afleveren noemen wij 'producten voormelden'. (zie portaal -> producten -> producten voormelden)

Meld de levering voor (1 pakbon per levering/order, niet voor elk product een aparte pakbon) en geef hier de EAN codes op die overeenkomen met de stickers op de dozen uit stap 2.

De leverdatum op de pakbon mag een indicatie zijn. Als je alles hebt ingevuld bevestig je de pakbon en krijg je een PDF als kopie.

**Let op: heb je goederen die qua formaat of qua gewicht onze offerteafmetingen overschrijden? Neem dan contact op met thom@smartfulfilment.nl voor een maatwerktarief. Je kan deze goederen pas aanleveren na akkoord van onze sales afdeling.**

# **Adresgegevens magazijn**

Nu alle voorbereidingen getroffen zijn kan je de artikelen naar ons magazijn versturen.

Wij zijn van ma t/m vr tussen 07:00 en 16:00 open voor het ontvangen van goederen op ons adres:

Ontvanger: *Pot Verhuizingen / Logistiek t.a.v Smart Fulfilment / Jouw bedrijfsnaam* Straat: *Databankweg 18* Postcode en plaats: *3821AL Amersfoort*

De goederen worden na ontvangst binnen 3 werkdagen\* ingecheckt. Nadat de goederen zijn ingecheckt ontvang je een bevestiging per mail. **Let op: wij kunnen de goederen pas verzenden nadat je een bevestiging per mail hebt ontvangen (incheckbevestiging).**

\*Tijdens piekdrukte (oktober - december)kan de incheckktijd langer duren

## Stap 4 : Artikelen aan/uit zetten in de portaal

**Als het onderstaande schuifje op grijs staat verwerken wij geen orders van deze EAN. Als je deze op groen zet doen we dit wel.**

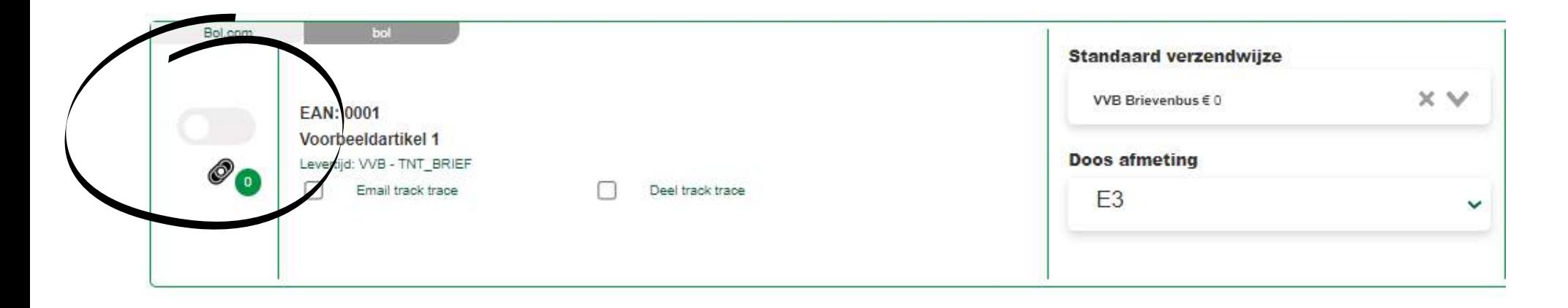

Nadat goederen zijn ingeboekt dien je zelf het schuifje nog aan te zetten. Nadat wij de eerste order hebben verwerkt wordt de 'Standaard Verzendwijze' en de 'Doos afmeting' bepaald. Controleer hierbij of de 'Standaard verzendwijze' en de 'Doos afmeting' klopt. Klopt dit niet? Neem dan contact op met service@smartfulfilment.nl om een hermeting aan te vragen.

## Stap 5: Service & Support

Heb je toch nog vragen of opmerkingen? Neem dan contact op met service@smartfulfilment.nl. Ons serviceteam helpt je graag als je ergens tegen aan loopt.

Beschrijf in de email altijd specifiek het probleem, en voeg waar mogelijk zoveel mogelijk informatie toe (EAN codes, bestelnummers, screenshots). Hoe duidelijker de vraag hoe sneller het antwoord!

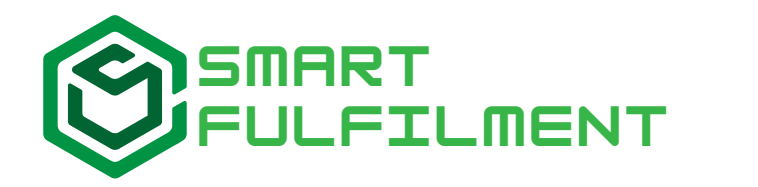

Smart Fulfilment B.V. Nieuweweg 155 3905LK Veenendaal 085 0609 250

#### **Creating freedom**

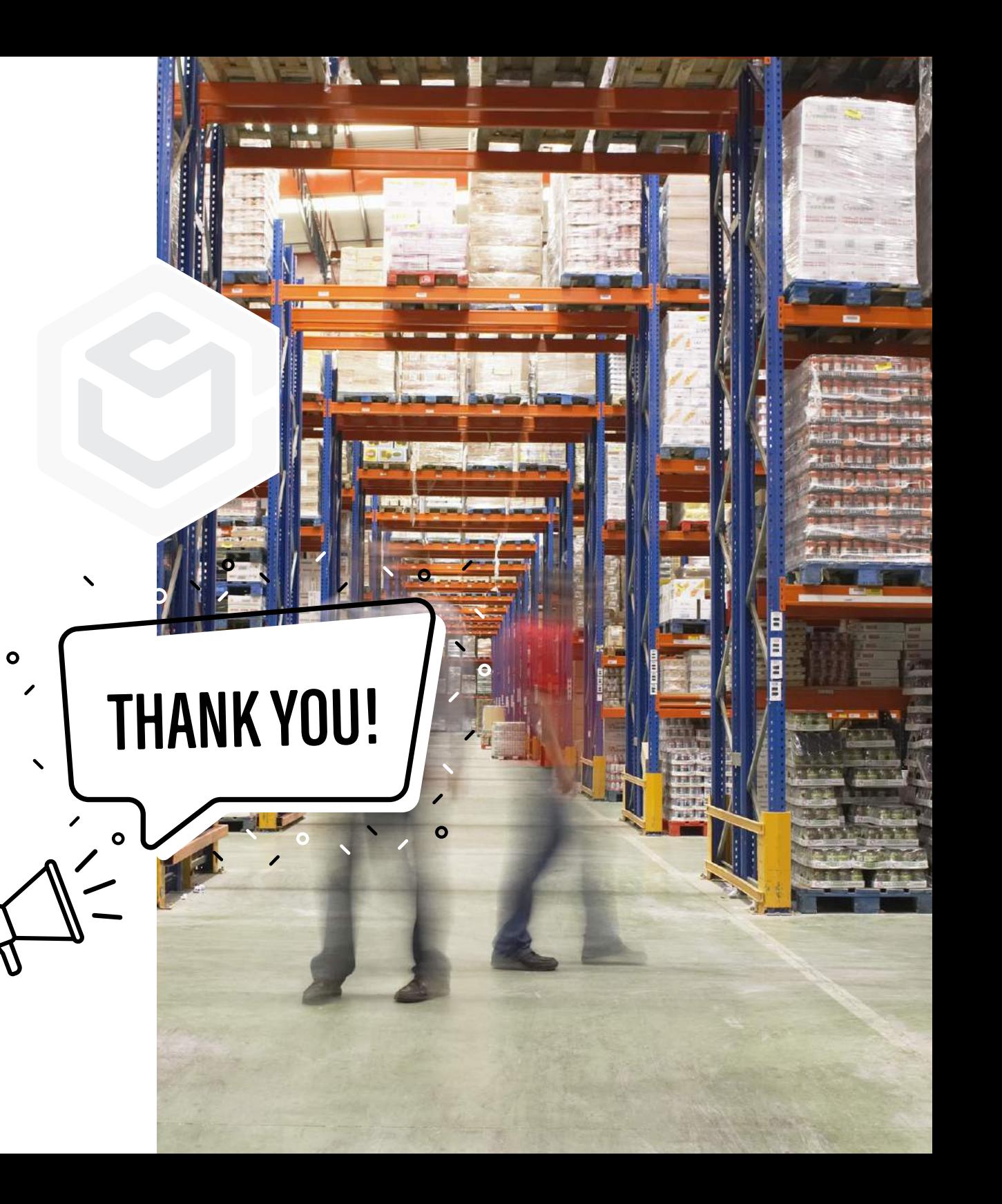